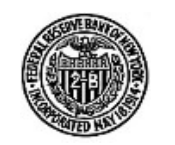

**The Federal Reserve Bank of New York Statistics Function** 

Reports are created from the Institution Profile page, under the subheading Financial Data, if financial data are available for an institution.

To create <sup>a</sup> report:

- 1. Select an as of date from the drop down box
- 2. Click the Create Report button

3. "Please wait. Your request for <sup>a</sup> financial report is being processed" may briefly be displayed on the screen

4. "Your request for <sup>a</sup> financial report is ready" is <sup>a</sup> hyperlink displayed in the reports download screen

5. Click the link, "Your request for <sup>a</sup> financial report is ready", and the report will be automatically opened in Acrobat Reader or,

6. Right mouse click the link, "Your request for <sup>a</sup> financial report is ready", and select "Save Target As" to save the report to <sup>a</sup> location on your local computer